# ADMINISTRATIVE EMPLOYEES AND **FACULTY**

Online Leave Reporting Training Presentation

ommonAuth( Q = A C Mr Pipeline MT | Login

#### G Google

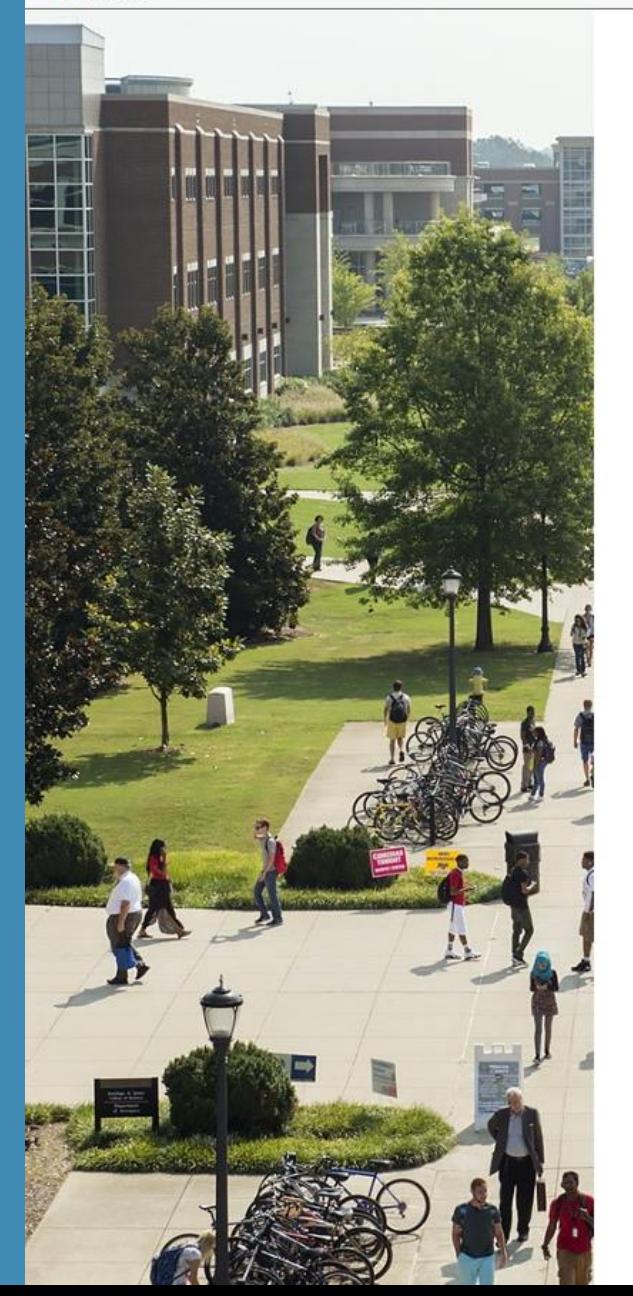

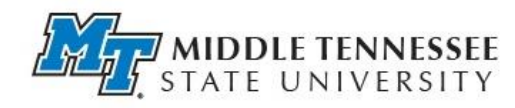

#### PipelineMT

jdoe

Password

Sign In

Sign in using your MTSU username and password <sup>@</sup>

#### Wh the

### PIPELINEMT LOGIN PAGE

#### [www.mtsu.edu/pipelinemt](http://www.mtsu.edu/pipelinemt)

Log in to your account by using your MTSU username and password.

If you need assistance logging into your PipelineMT account contact the MTSU Helpdesk at [help@mtsu.edu](mailto:help@mtsu.edu) or 615-898-5345 Parent or Guardian Login

Can't login? Forgot Password? New User?

**ITD Help Desk** 615-898-5345 help@mtsu.edu

# FIND YOUR LEAVE REPORT

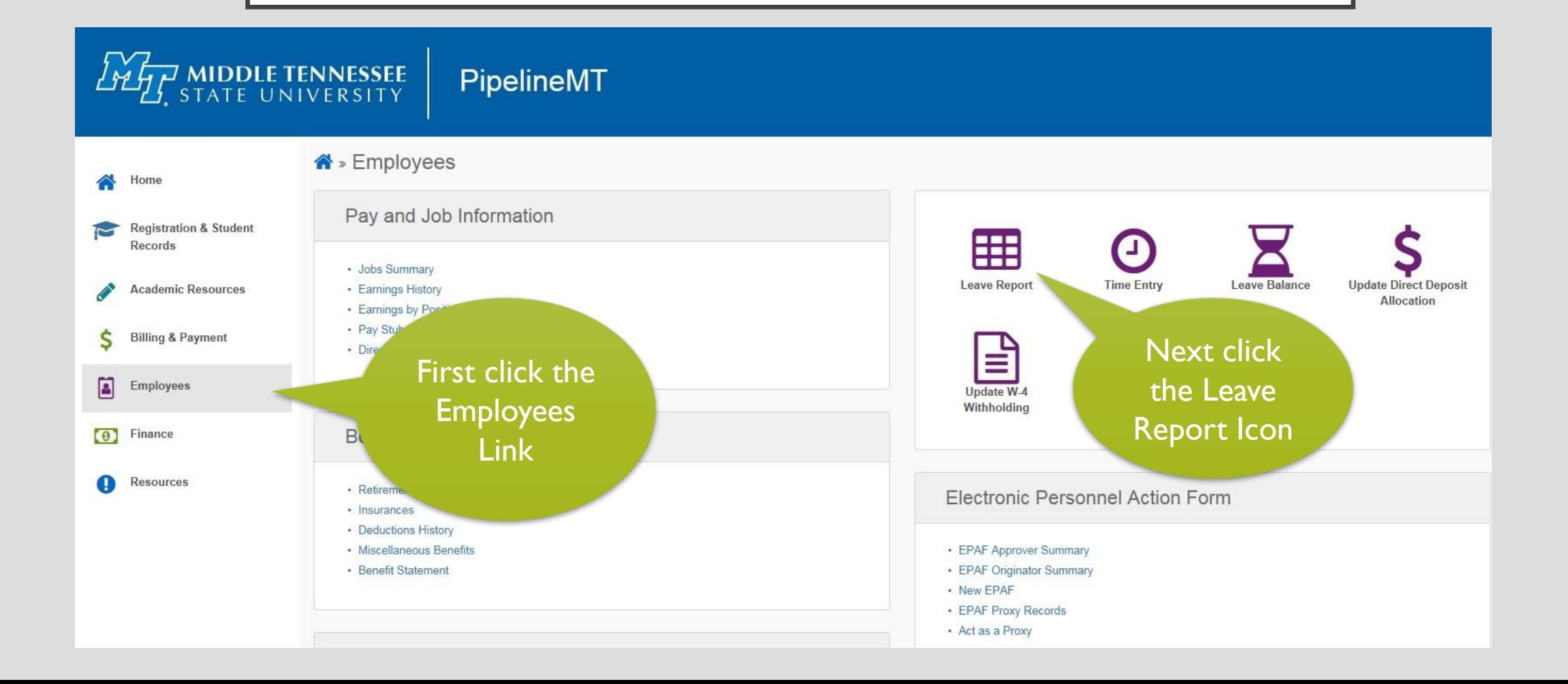

## **LE TENNESSEE** UNIVERSITY

# PipelineMT

# **Time Reporting Selection**

PROXY SET UP - use this link to request a proxy

DO NOT CLICK ON Proxy Set Up at the bottom of this screen. It has been disabled

My Choi

∩

 $\bigcirc$ 

 $\circ$ 

П

П

Self V

### Selection Criteria

**Access my Time Sheet: Access my Leave Report: Access my Leave Request:** Approve or Acknowledge Time: **Approve All Departments: Act as Proxy: Act as Superuser:** 

Click "Access my Leave Report" *Note: "Approve or Acknowledge Time" is the default*

## TIME REPORTING SELECTION PAGE

Employees with Approver and Proxy privileges will see this page. For all other employees go to the Leave Report Selection Page

Click the "Access my Leave Report" choice

Next click the SELECT button

Select

# LEAVE REPORT SELECTION PAGE

The default "Leave Report Period and Status" is the latest month. You have access to the three previous months' leave reports from this page.

Choose your leave report period and click the LEAVE REPORT button.

#### D - A C My Middle Tennessee Stat... My PipelineMT SelectLeaveReportRoll  $\times$ **D.** <sup>2</sup> Free Hotmail <sup>2</sup> Web Slice Gallery • 合, **EFONESTOP** D<sub>2</sub>L  $\triangleright$ Leave Report Selection My Choice Leave Report Period and Status **Title and Department** Supervisor-Payroll, 609300-00  $\circledbullet$ Oct 01, 2017 to Oct 31, 2017 Not Started Human Resource Services Payroll, T2090A Leave Report

### **EASE: 8.12.1.5 PROD03**

### LEAVE REPORTING DETAIL PAGE – ENTERING ONE DAY AT A TIME

1. Click the "Enter Hours" link under the appropriate date and leave type to enter your hours

Check the "Earning:" line to make sure you are entering the correct type of leave

Check the "Date:" to make sure you are on the correct date

4. Enter hours in the box across from the "Hours:" line

5. Click SAVE

D Select the link under a date to enter hours or days. Select Next or Previous to navigate through the dates within the period.

\* I certify that the time and/or leave entered represents a true and accurate record of my time and/or leave. I am responsible for any changes made to this record using my ID.

VIEW LEAVE BALANCES

#### Legye Report

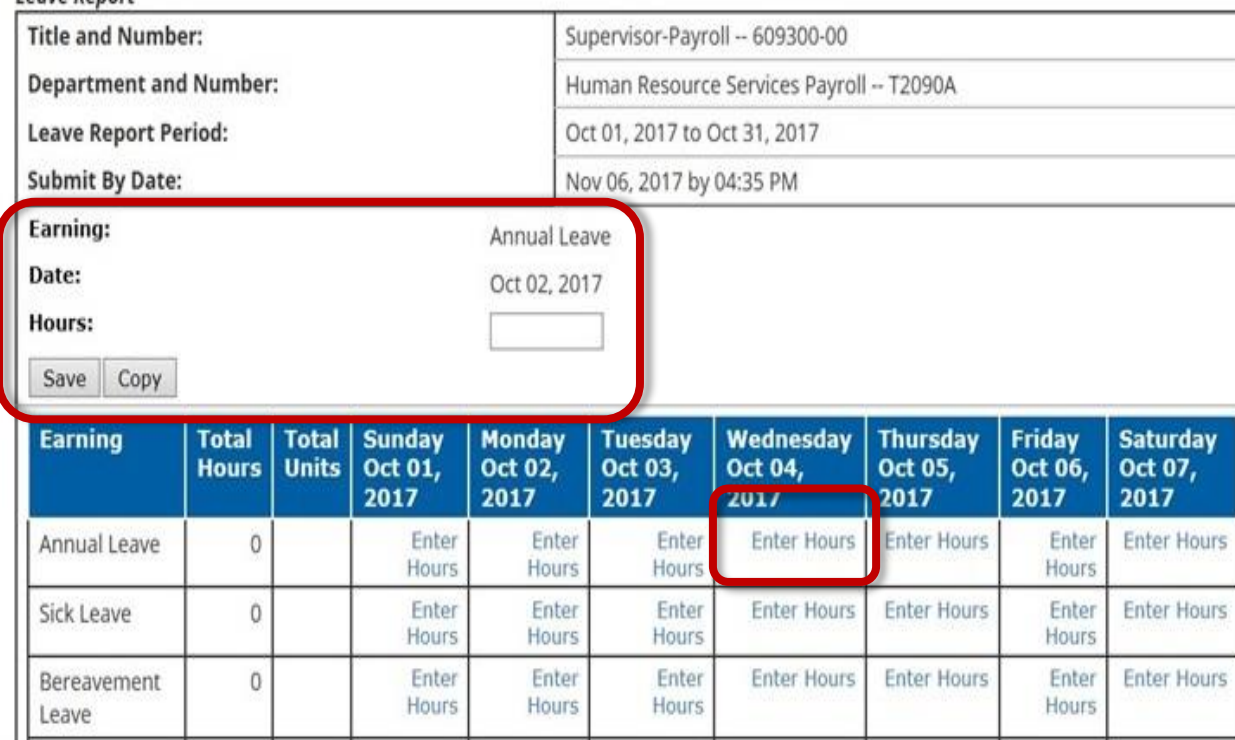

# PARTIAL HOURS GRID

Report hours using whole hours and tenths of an hour only. Do not use leading or ending zeros.

Example: 7.5, 5, 4.3, .7

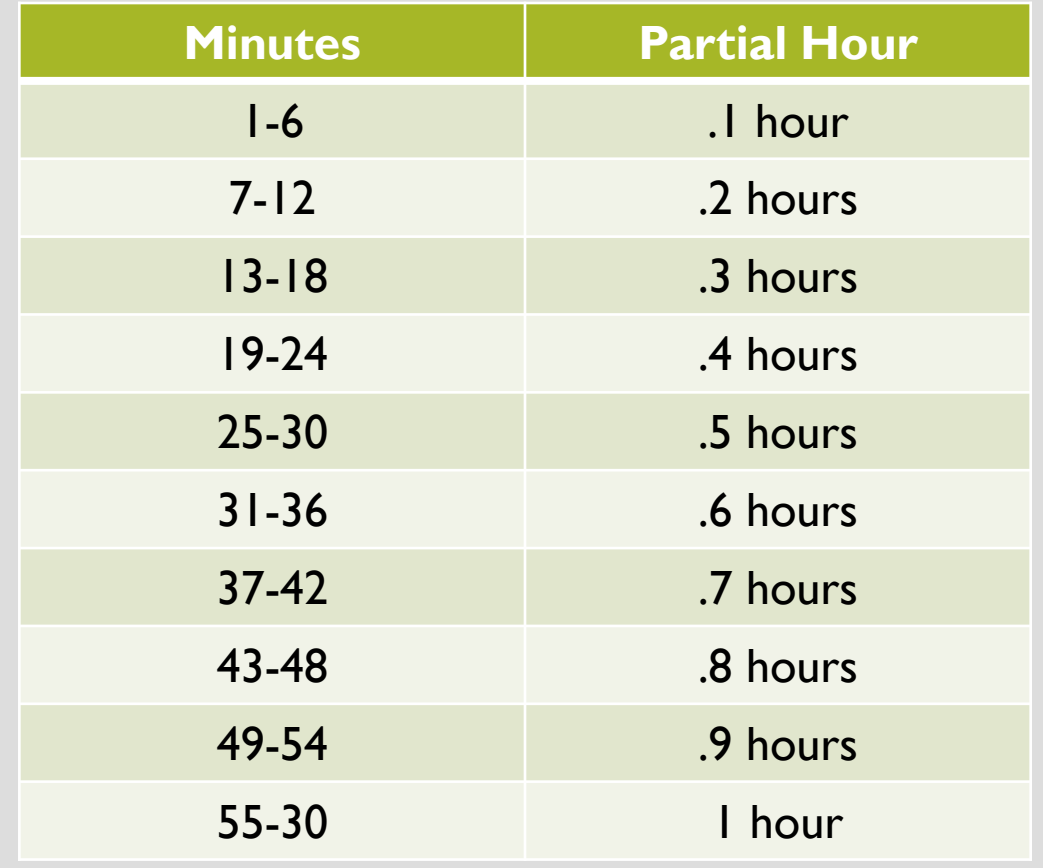

**EASE: 8.14.0.1 PROD02** 

#### Veb Slice Gallery  $\bullet$  **G** Google

Select  $\mathcal{Q}$   $\bullet$   $\mathbf{A}$   $\bullet$   $\mathbf{A}$   $\bullet$  mtsu.edu

#### **MFONESTOP** D<sub>2</sub>L  $\blacktriangleright$

 $\mathbb{A}$  - E

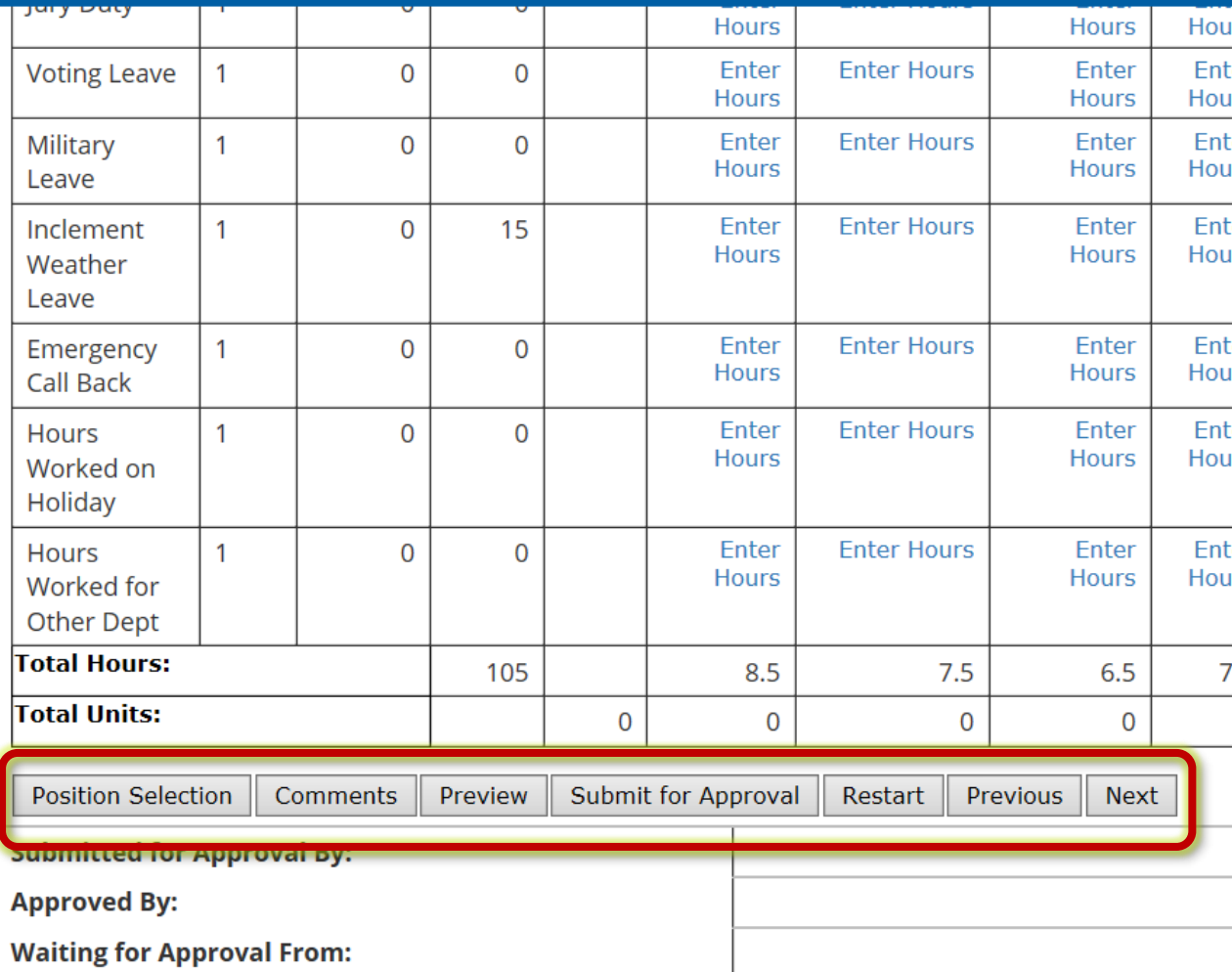

# NAVIGATING THE CONTROL BUTTONS

**Position Selection:** Click this button to return to the "Leave Report Selection" page

**Comments**: Comments can be added to the leave report by clicking this button

**Preview:** Click to preview your report once hours have been entered

**Submit for Approval:** click this button ONLY after all leave is entered, previewed by you, and is ready for approval

**Restart**: Clears ALL entries made

**Previous/Next**: takes you to the previous or next seven days in the report

### LEAVE REPORTING DETAIL PAGE – ENTERING MULTIPLE DAYS AT ONE TIME

Use this method when entering the same number of hours under the same type of leave for multiple days

1. Click the "Enter Hours" link under the appropriate date and leave type to enter your hours

Check the "Earning:" line to make sure you are entering the correct type of leave

Check the "Date:" to make sure you are on the correct date

Enter hours in the box across from the "Hours:" line

Click COPY and you will move to a calendar type grid with checkboxes for each day

Select the link under a date to enter hours or days. Select Next or Previous to navigate through the dates within the period.

\* I certify that the time and/or leave entered represents a true and accurate record of my time and/or leave. I am responsible for any changes made to this record using my ID.

VIEW LEAVE BALANCES

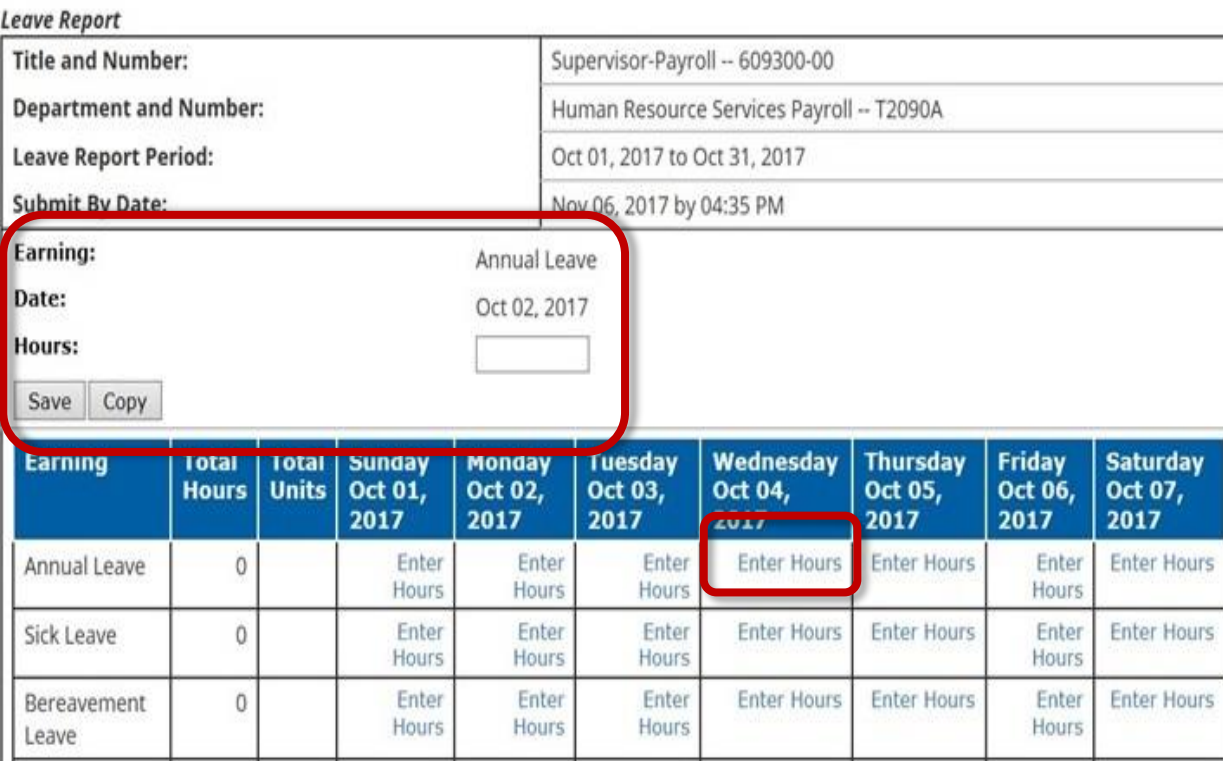

# CONTINUED… ENTERING MULTIPLE DAYS

Click the checkbox for days that you wish to enter leave or click the "Copy from date displayed to end of the leave period" box. (This will copy leave to each day of month.)

#### Click the COPY button

Click the Leave Report button and you will be taken back to the leave report page.

Preview your leave report to make sure all entries are correct before submitting for approval

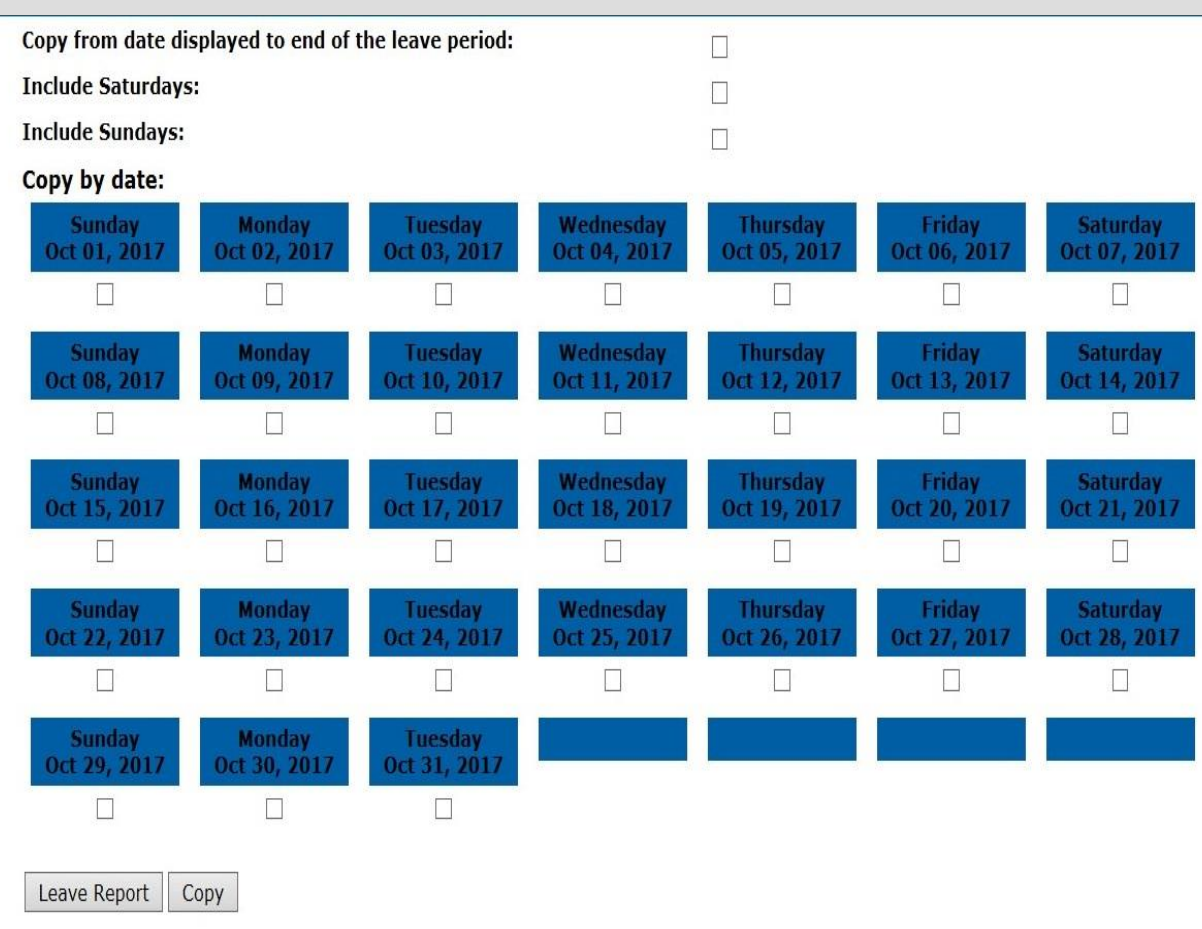

**EASE: 8.14.0.1 PROD02** 

 $\mathbb{A}$  - E

#### Veb Slice Gallery  $\bullet$  **G** Google

Select  $\mathcal{Q}$   $\bullet$   $\mathbf{A}$   $\mathbf{C}$   $\mathbf{w}$  mtsu.edu

#### **MFONESTOP** D<sub>2</sub>L

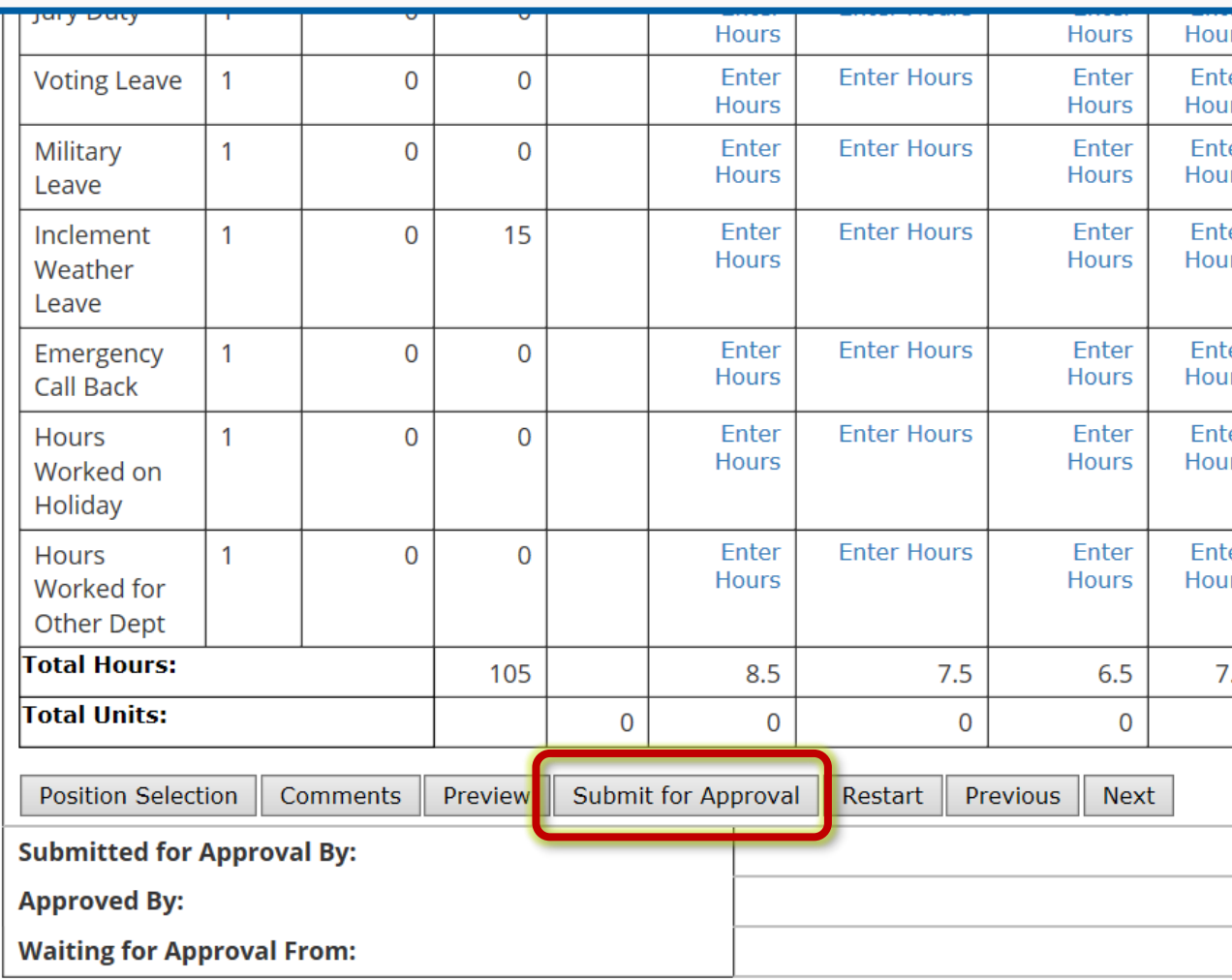

# SUBMITTING YOUR LEAVE REPORT FOR APPROVAL

Once you have entered your leave, always PREVIEW your report to make sure all entries are correct. Once you are satisfied with your report click the SUBMIT FOR APPROVAL button.

Note: You no longer have access to make any changes to your leave once your report is submitted.

## NOTES AND INFORMATION

For more information or assistance contact

Shannon Sexton, Payroll Coordinator [Shannon.Sexton@mtsu.edu](mailto:Lisa.Mitchell@mtsu.edu) 615-898-5852

> Lisa Jones, Assistant Director [Lisa.Jones@mtsu.edu](mailto:Lisa.Jones@mtsu.edu) 615-898-2168

- 9/10 Month Faculty accrue 7.5 hours of Sick Leave each month from August-April
- Only Administrative employees and 12 Month Faculty accrue annual leave
- Always use sick leave, not annual leave, when you are sick regardless of your Sick Leave balance.
- Submission and approval deadlines are found on the HRS website at [http://www.mtsu.edu/hrs/leavereporting/Dea](http://www.mtsu.edu/hrs/leavereporting/Deadline_Dates_for_Reporting_Leave.pdf) dline\_Dates\_for\_Reporting\_Leave.pdf
- Employees may view their leave reports through PipelineMT > Employees link > Leave Balance icon